## **松山大学大学院医療薬学研究科 がんプロ第 12 回公開講座 Zoom での参加方法について**

# **■ 申込締切までの準備(但し、定員になり次第、締切とさせていただきます)**

- ・参加登録
- ・Zoom アプリのダウンロード

## **ステップ 1(登録・申し込み)**

下の URL または右の二次元バーコードから次の登録画面を開き、必要事 項を記入して登録する(登録すると申し込み完了となります)。

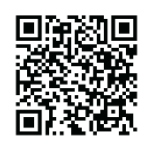

<https://us06web.zoom.us/meeting/register/tZwvdOGsqD0jHtVjSdr0ABhBugtacBXrof86>

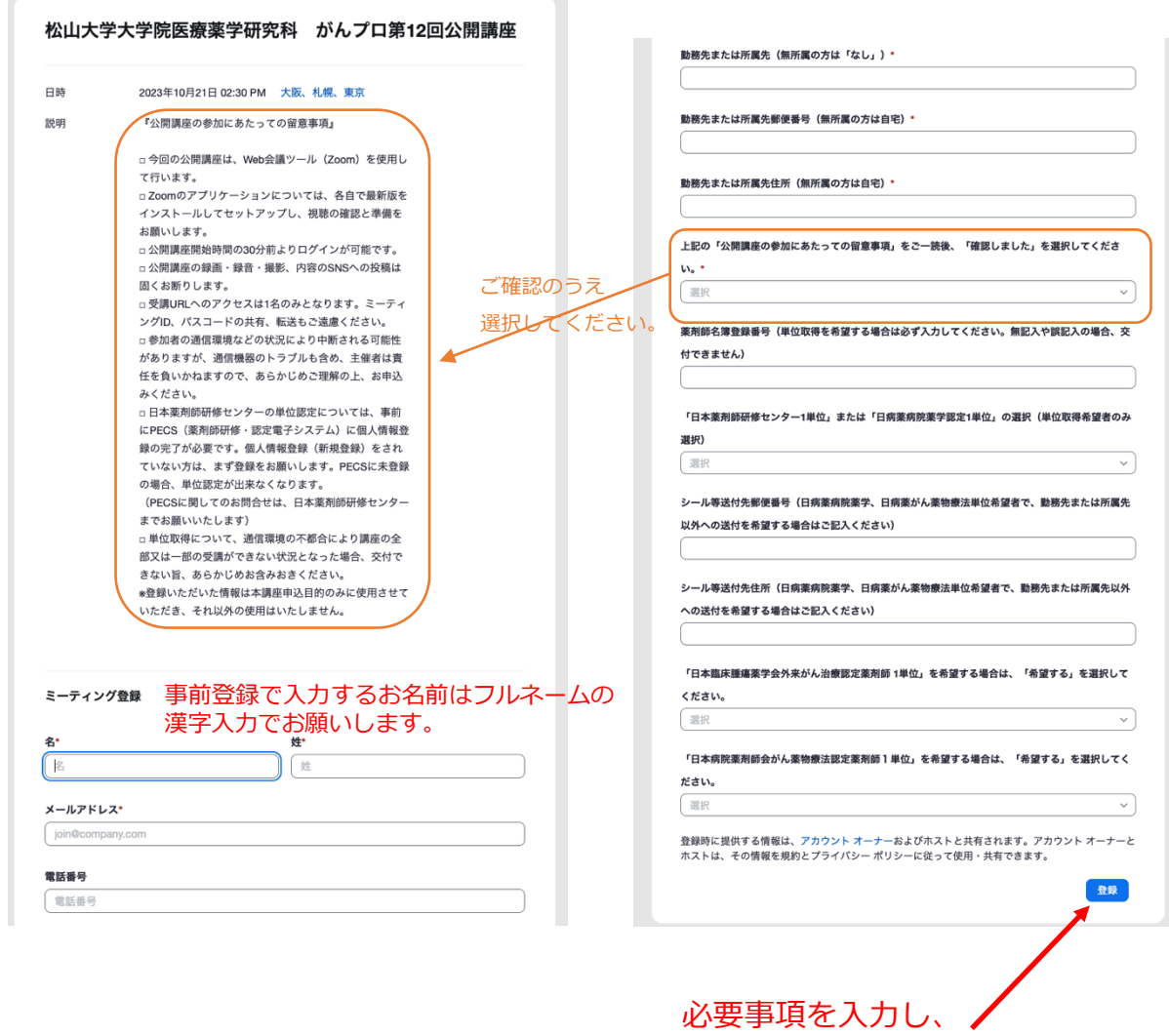

「登録」をクリック

# **ステップ 2(自動配信メールの受信)**

登録(申し込み)が完了しますと、登録画面で記入したメールアドレスに、以下のよ うなメールが届きます。**このメールは当日に使用しますので保管しておいてください**。

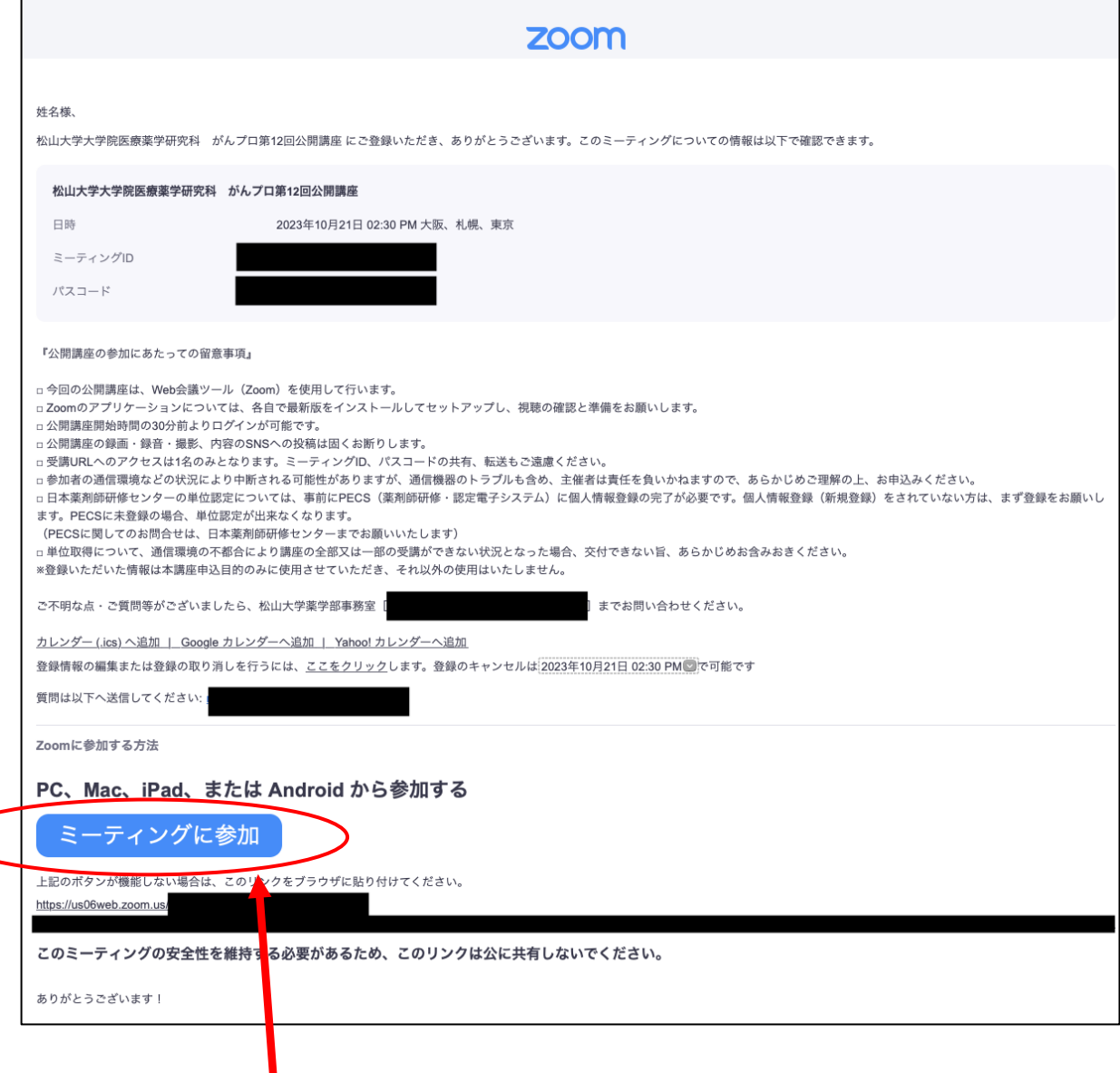

# **公開講座当日は、ここをクリックして 参加してください。**

## **ステップ 3(Zoom アプリの準備)**

Zoom クライアントのダウンロード(<https://zoom.us/download>)とインストール を行います。すでに Zoom クライアントをインストールされている場合は、ステップ 3 の操作は必要ありません。

### ■ 開催当日の手順

#### **ステップ 4**

参加登録完了の際に自動配信されたメールに記載されている「ミーティングに参加」 をクリックします(**ステップ 2** を参照)。ブラウザに次のような画面が出たら、「ミーテ ィングを起動」をクリックしてください。Zoom アプリが開き公開講座に入れます。当 日は、無線 LAN(Wi-Fi)接続または有線 LAN 接続で参加してください。

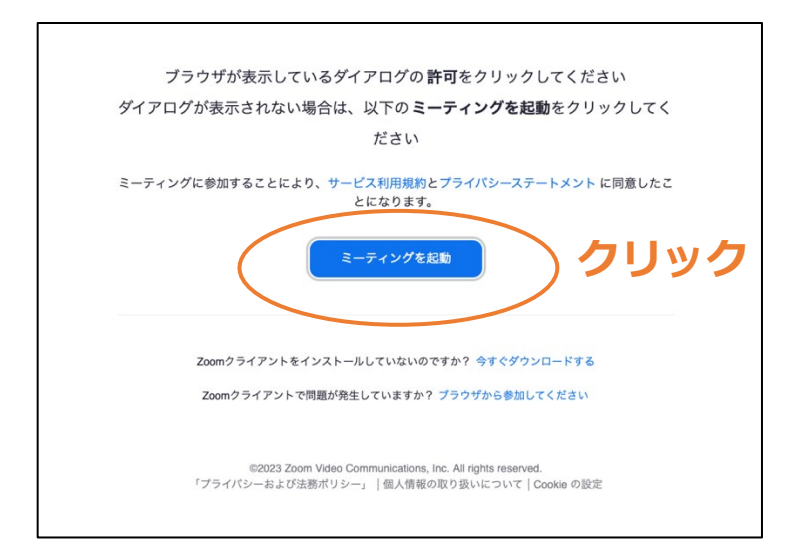

当日は、開始時間前に公開講座に入ると次のような画面が出るかと思います。ホスト が参加すると自動的に公開講座の画面に進みますので、そのままお待ちください。

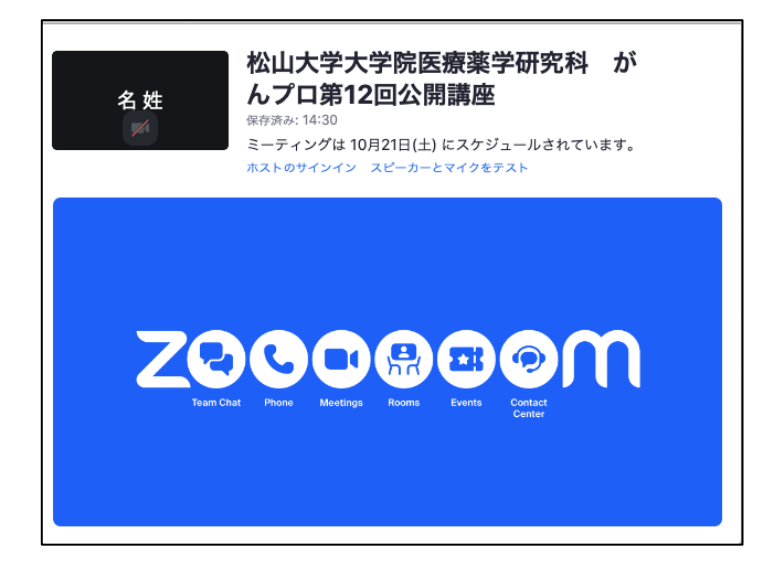

### **ステップ 5**

ホストが参加している状態で公開講座に入ると、次のような Zoom アプリの画面に進 みます。「スピーカーとマイクをテスト」をクリックしてご使用されるデバイスのスピー カーとマイクを確認したのち、「コンピューターオーディオに参加する」をクリックして ください。

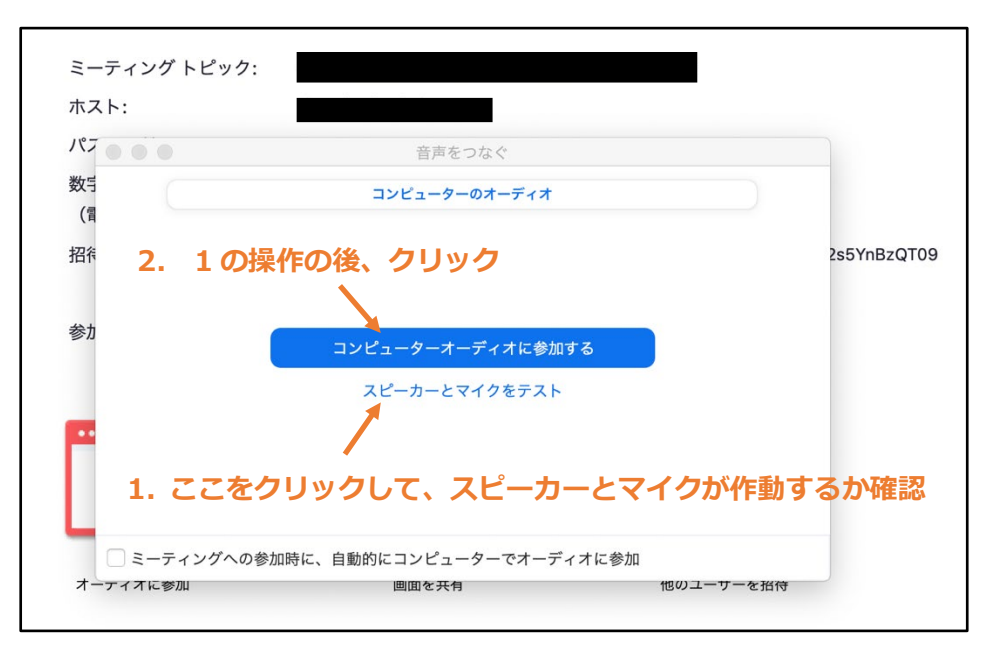

「コンピューターオーディオに参加する」をクリックしたのち、公開講座のミーティン グ画面が出てきます。公演が始まると、ミーティング画面に講師の映像やスライド等が 映し出されます。また、ミーティング画面の下には次のような操作バーが現れます。公演 中は、下記**(Ⅰ)**のようなマイク OFF 及びカメラ OFF の状態にしておいてください。

**(Ⅰ)マイク OFF、カメラ OFF(公演中はこの状態にしてください)**

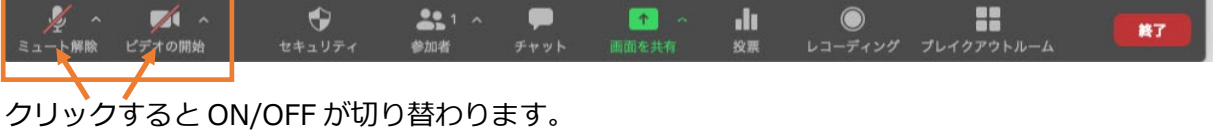

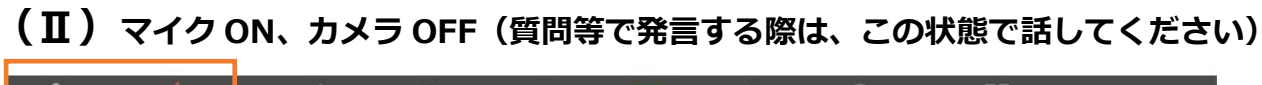

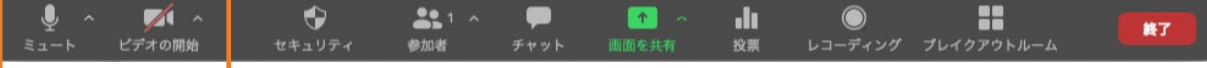